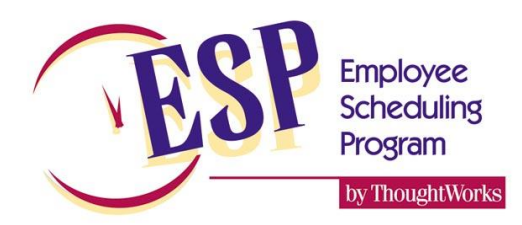

# **Registering your ESP License**

**ThoughtWorks** Software Solutions

Your license of ESP will need to be registered if any of the following is true:

- You are installing a new copy of ESP for the first time
- You are extending the temporary expiry date of ESP for an evaluation copy
- You are adding more departments to a computer that already has ESP
- You are reinstalling after a computer crash or replacement

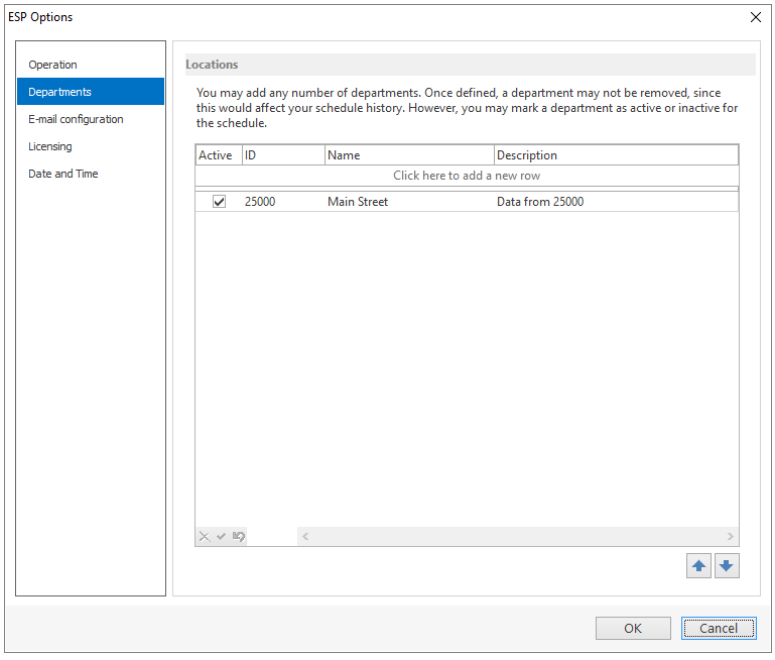

Start ESP and open the data file you wish to license. From the HOME form, choose FILE | OPTIONS from the menu, and select the DEPARTMENTS tab as shown above. Enter information for each column. Note that the ID must uniquely identify your location, and is normally your location number. The NAME is typically a more descriptive name that is printed on all your reports.

Once you have defined your store and department information, select the LICENSING tab. Fill out the remaining information fields as described below:

- **Machine ID**: Do not change this. If you accidentally overwrite this field, click the RESET button to reset it back to the correct value.
- **License name**: Enter your company or corporate name. If you are a franchised location it should be the name of the company that your franchisee uses.
- **Site name**: This must be the same as the Department ID that you entered on the Departments tab. Normally this is automatically filled in and you should not change it.
- **Site count**: Set this to 1 unless you are scheduling multi-department or satellite locations that share employees with your primary location.
- **Home path**: This should be filled in for you automatically with the path to your ESP data file. You should not change this unless you are familiar with ESP data files and their location.

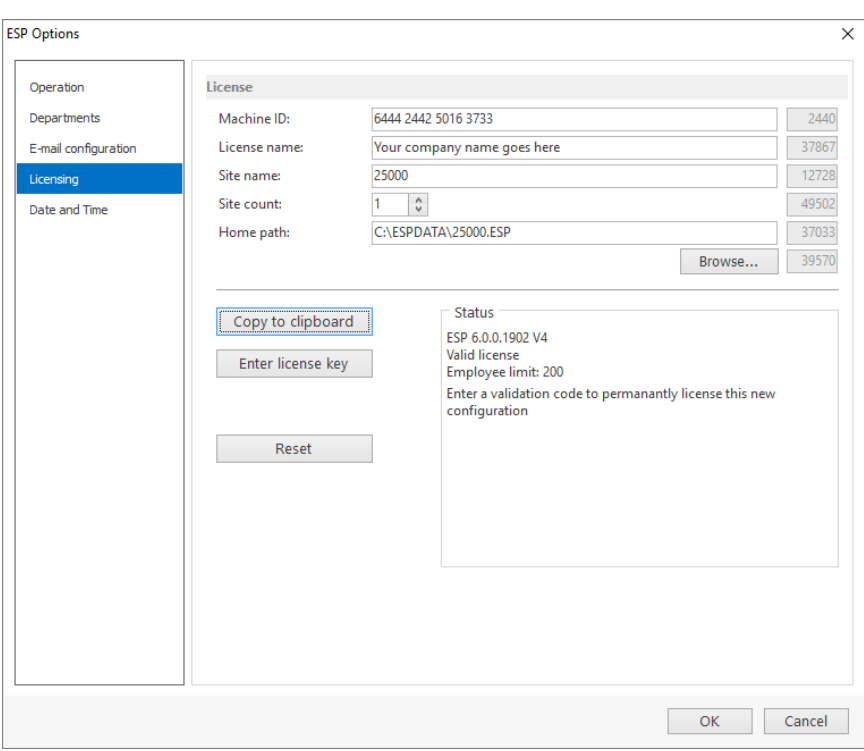

Once you have entered this information, click the COPY TO CLIPBOARD button. This will allow you to paste this information into an e-mail message and send it to ThoughtWorks.

# **Sending your information to ThoughtWorks**

Create a new mail message using your e-mail software, with [support@thoughtworksinc.com](mailto:support@thoughtworksinc.com) as the addressee. In the body of the message, paste your information by pressing CTRL-V, or by clicking EDIT | PASTE from the menu. Your e-mail should look something like this:

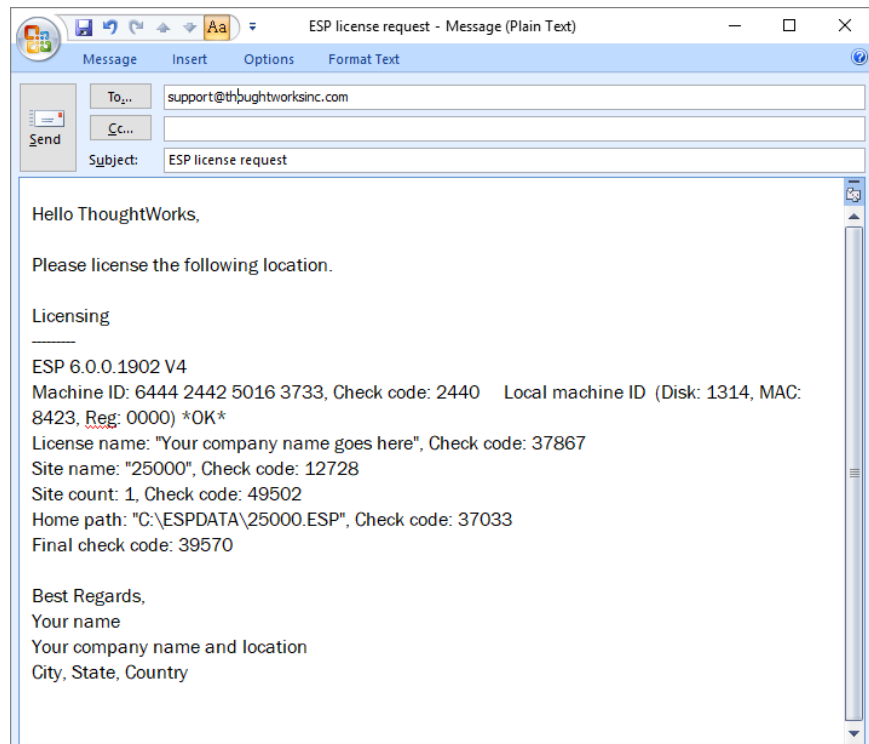

Be sure to include your own name, location and phone number, and send your e-mail to:

#### [support@thoughtworksinc.com](mailto:support@thoughtworksinc.com)

We will respond with a license key. When you receive the license key, enter it on the licensing screen by clicking the ENTER LICENSE KEY button.

If you have any questions, or need any help with these procedures please don't hesitate to contact us.

# **ThoughtWorks**

### *Software Solutions*

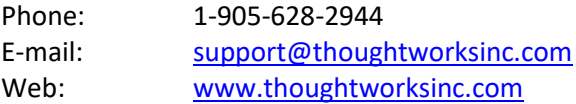